### **Printing a Team Sheet** Last Modified on  $27/10/2016$  10 ·

#### **Quick Steps:** Go to **Competitions > Select Relevant Competition > Fixtures > Enter Results > Login > Team > Players > Print Team Sheet**

Once a team administrator has added their team into the Fixture, they can then print a team sheet that allows players to sign in their attendance at the match.

# **Printing a Team Sheet**

- 1. Within **COMPETITIONS**, select the competition that you are administering.
- 2. Select **FIXTURES** and then the upcoming round.
- 3. Click the **ENTER RESULTS** icon next to the relevant fixture.
- 4. Enter your Username and password to log into the administration area.
- 5. Select **TEAM**, and then **PLAYERS**.

#### 6. Select **PRINT TEAM SHEET**

Team sheets allow you to keep a record of who has attended matches by creating a PDF that can be printed and placed in team administrator folders to allow players to sign off their attendance at the match.

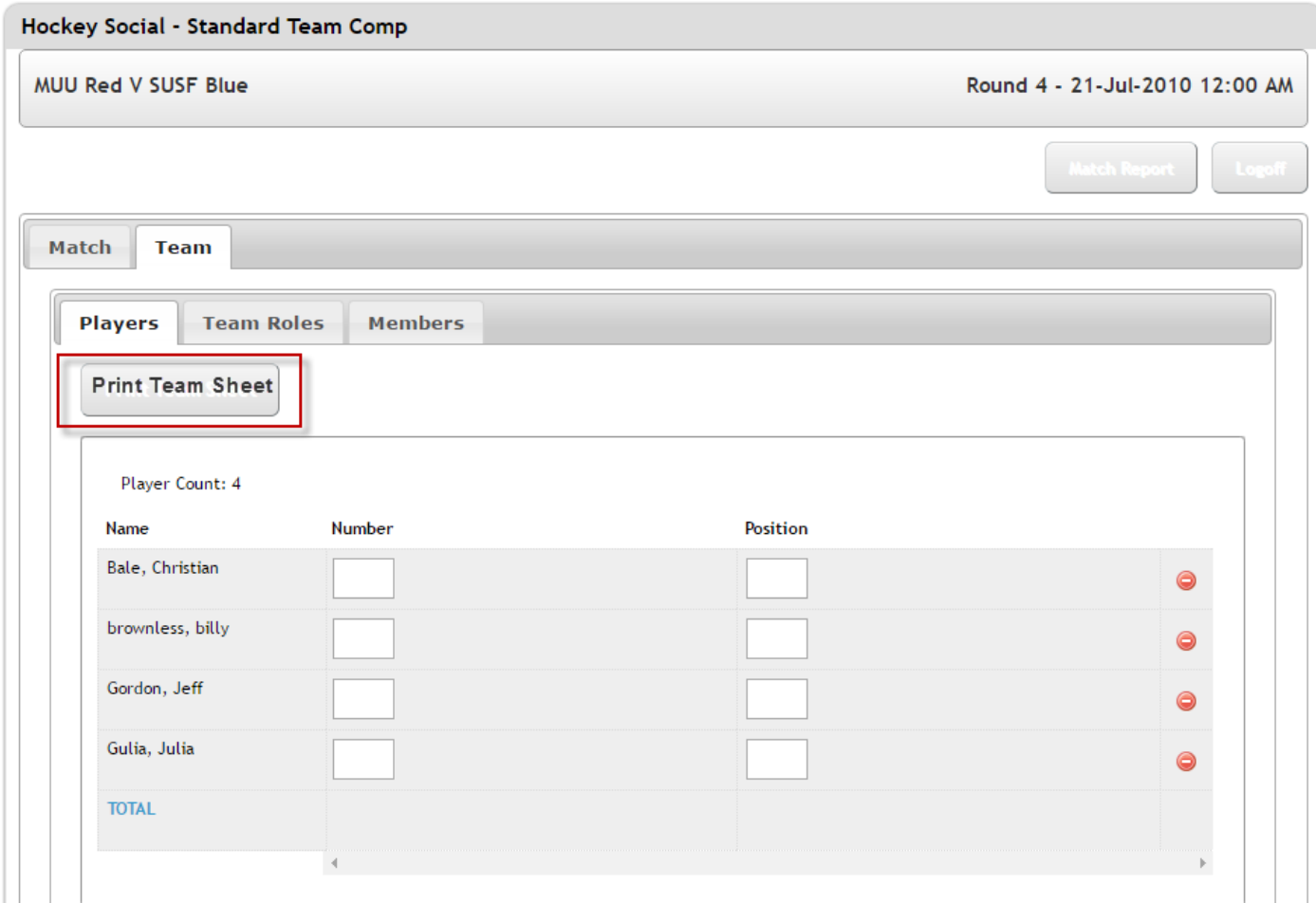

## **Related Articles**

[template("related")]